## Ako platiť školské poplatky z aplikácie EduPage cez bankové aplikácie

Ak škola vyberá poplatky bezhotovostne a využíva pritom modul platby, z aplikácie EduPage sa pohodlne preklikáte až ku svojej bankovej aplikácii a zrealizujete platbu so správnymi platobnými údajmi.

1. Na úvodnej obrazovke aplikácie EduPage zvoľte dlaždicu 'Platby'

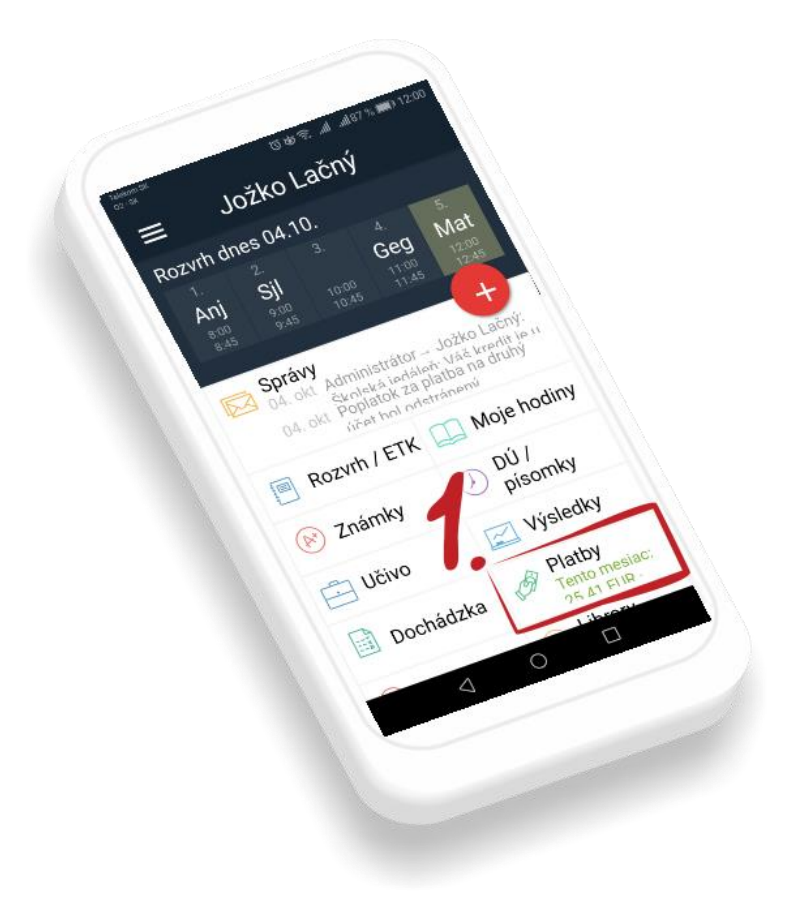

2. V časti 'Účty školy' sú zobrazené názvy školských účtov a poplatky podľa toho, na ktorý majú byť hradené:

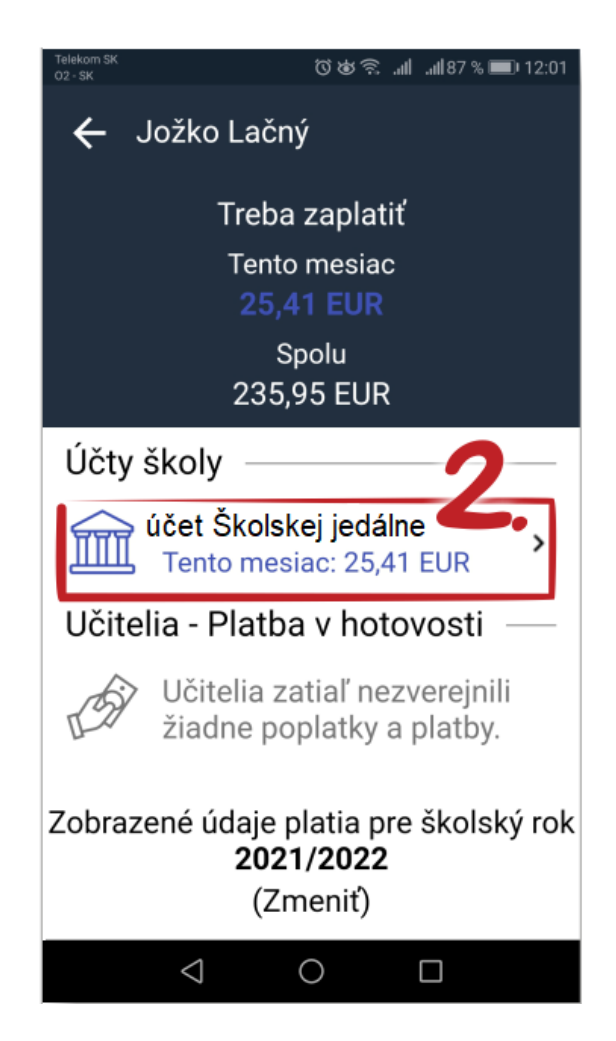

3. Zvoľte poplatok pre obdobie, ktoré chcete uhradiť, aby sa vyznačil 4. Vpravo dole kliknite na zelené 'Zaplatiť xx,xx EUR'

Ak ste vyznačili viac poplatkov, suma je už spočítaná.

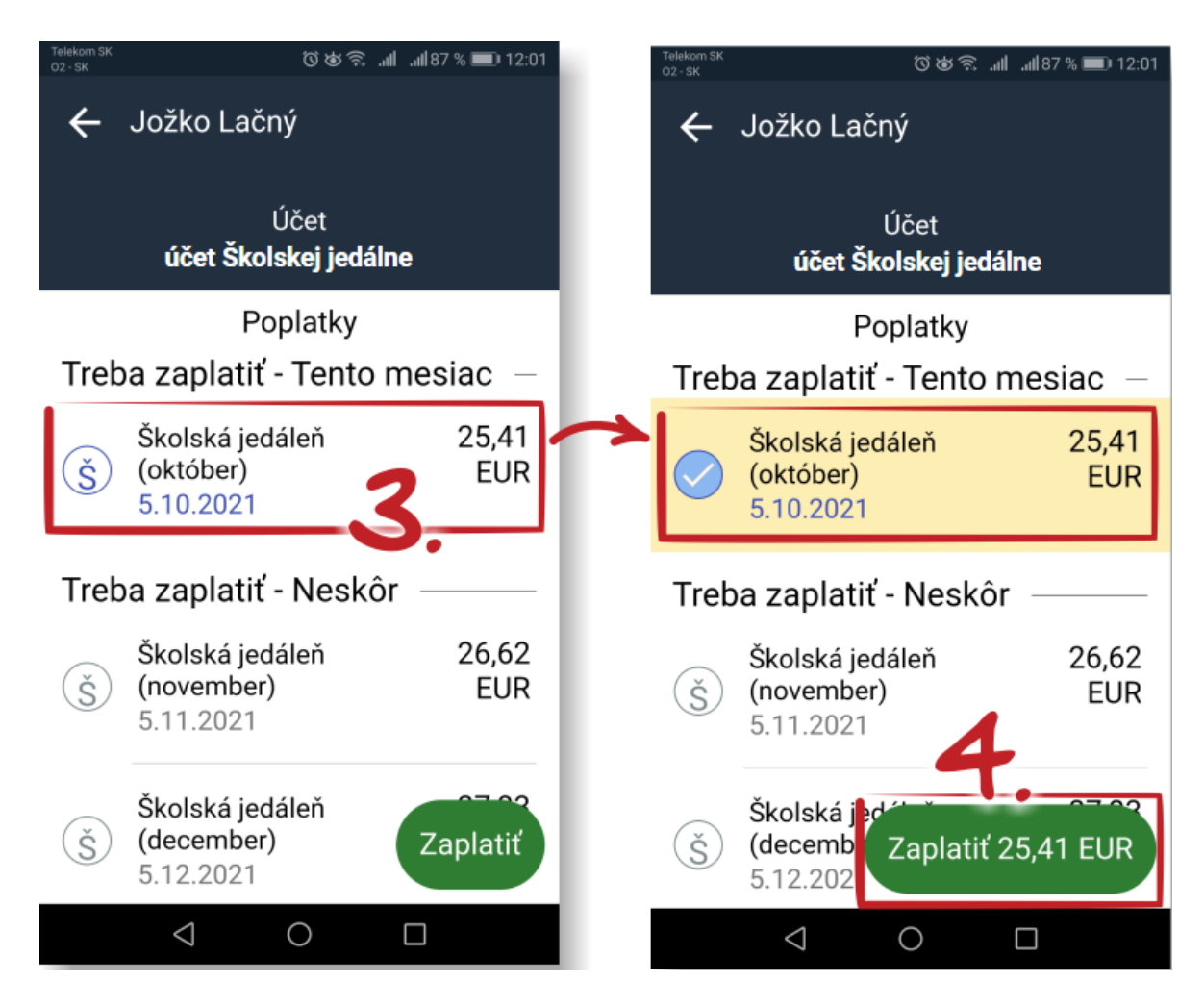

5. Na poslednej obrazovke sú platobné údaje - IBAN, variabilný symbol, správa pre príjemcu a suma na úhradu.

Údaje nemusíte prepisovať do internetbankingu, využite možnosti platby - cez aplikáciu Viamo, službu payme alebo cez QR kód.

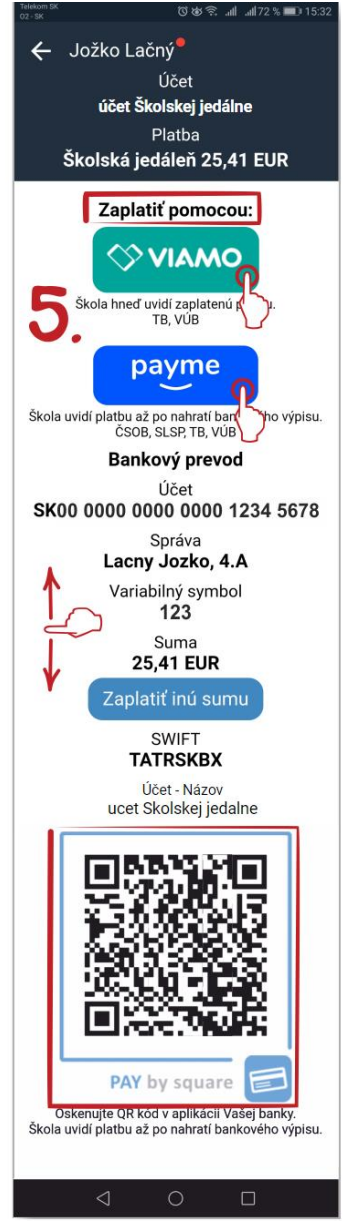

## Viamo

- je v ponuke iba ak vaša škola povolila platby cez Viamo
- budete presmerovaní do aplikácie Viamo (podmienkou je účet v spolupracujúcich bankách - Tatra banka a VÚB)
- platbu realizovanú cez Viamo hneď uvidíte pripísanú na EduPage a vaše poplatky uvidíte ako uhradené

## payme

- budete presmerovaní do bankovej aplikácie (spolupracujúce banky sú Tatra banka, VÚB, Slovenská sporiteľňa a ČSOB)

## QR kód

- ak máte účet v inej banke, urobte si screenshot QR kódu a vo svojom mobile si otvorte bankovú aplikáciu

- pri zadávaní platby vyberte QR kód z galérie - budete mať okamžite vyplnené všetky platobné údaje

Platbu realizovanú cez službu payme alebo cez QR kód uvidíte pripísanú na EduPage až potom, ako vaša škola zapíše prijaté platby. Školy zapisujú platby rôzne - niektoré denne, ale viaceré iba 1 x za týždeň či

mesiac. Ak dlhšie nevidíte svoje poplatky uhradené, kontaktujte školu

(jedáleň, ŠKD - podľa účelu poplatku).